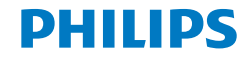

E line

241E9

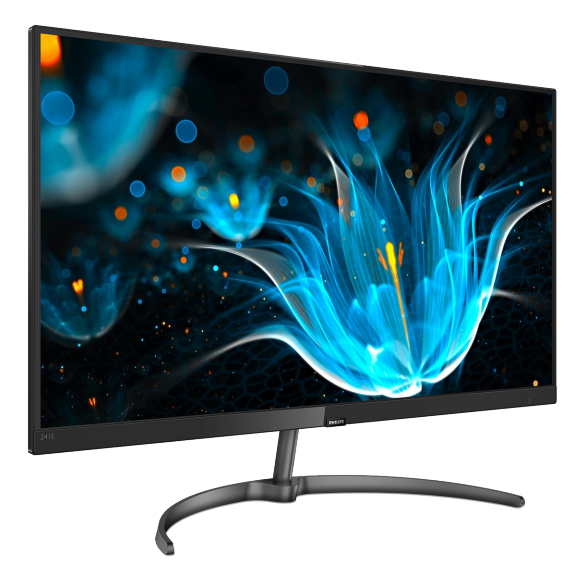

### <www.philips.com/welcome>

NO Brukerveiledning 1 Service og garantier [18](#page-19-0) Feilsøking og OSS (ofte stilte spørsmål) [22](#page-23-0)

## Innhold

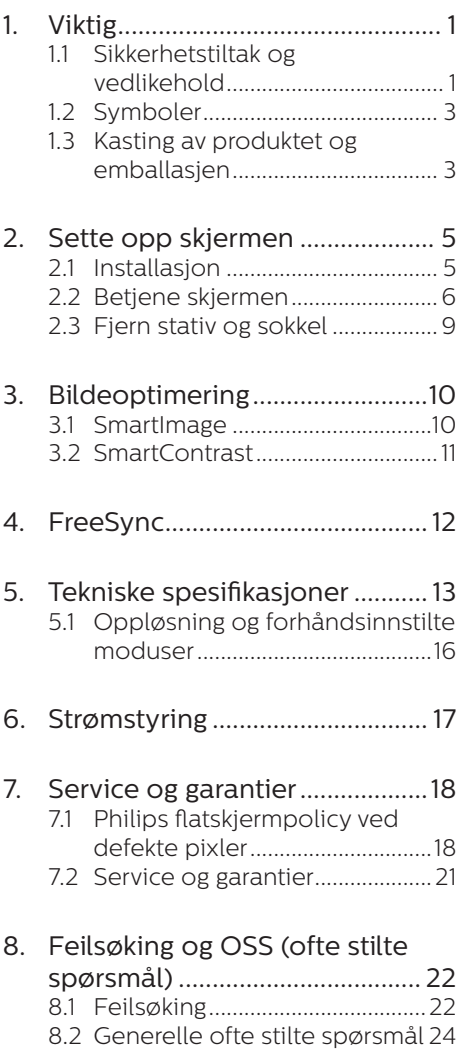

### <span id="page-2-0"></span>**1. Viktig**

Denne elektroniske brukerguiden er ment for alle som bruker Philips monitoren. Ta deg tid til å lese denne bruksanvisningen før du bruker skjermen. Den inneholder viktig informasjon og kommentarer om bruk av skjermen.

Philips-garantien gjelder under forutsetning av at produktet blir behandlet korrekt til tiltenkt bruk, i samsvar med bruksanvisningen og ved fremvisning av original faktura eller kvittering, som viser kjøpsdato, forhandlerens navn, modell og produksjonsnummeret av produktet.

### 1.1 Sikkerhetstiltak og vedlikehold

### **A** Advarsler

Bruk av kontroller, innstillinger eller prosedyrer som ikke er spesifisert i denne dokumentasjonen kan føre til fare for støt og risiko for elektriske og/ eller mekaniske skader.

Les og følg instruksjonene for oppkobling og bruk av dataskjermen.

### Drift:

- Unngå at skjermen utsettes for direkte sollys, kraftige lamper og alle andre varmekilder. Langvarig eksponering for sterkt lys og varme kan føre til fargeforandringer og skade på skjermen.
- • Fjern eventuelle gjenstander som kan falle ned i ventilasjonsåpninger eller som kan hindre kjøling av skjermens elektronikk.
- Ikke blokker ventilasionsåpningene i kabinettet.
- Ved plassering av skiermen må man påse at nettstøpslet og stikkontakten er lett tilgjengelige.
- • Hvis du slår av skjermen ved å koble fra strømkabelen, må du vente i 6 sekunder før du kobler til strømkabelen for normal drift.
- • Bruk kun en godkjent strømkabel levert av Philips til enhver tid. Hvis strømkabelen mangler, må du ta kontakt med ditt lokale serviceverksted. (Se Kundeinformasjonssenter)
- • Ikke utsett skjermen for kraftig vibrasjon eller sterke støt mens den er i bruk.
- • Ikke bank på eller slipp skjermen under drift eller transport.

### Vedlikehold

- For å unngå skade på skjermen må du ikke trykke hardt på LCD-skjermpanelet. Når du flytter skjermen, må du løfte den etter rammen; ikke løft skjermen ved å plassere hender eller fingre på LCD-skjermpanelet.
- Koble fra skjermen hvis du ikke skal bruke den på lang tid.
- Koble fra skiermen hvis du må rengjøre den med en fuktig klut. Du kan tørke av skjermen med en tørr klut når strømmen er av. Bruk aldri organiske oppløsninger, som alkohol eller ammoniakkbaserte væsker, til å rengjøre skjermen.
- • For å unngå støt eller at settet blir permanent skadet, må ikke skjermen utsettes for støv, regn, vann eller svært fuktige omgivelser.
- Hvis skjermen din blir våt må du tørke av den med en tørr klut så raskt som mulig.
- • Hvis fremmedlegemer eller væske kommer inn i skjermen må du slå av skjermen umiddelbart og trekke ut støpslet. Deretter fjerner du

fremmedlegemet eller vannet og sender den til et serviceverksted.

- Ikke oppbevar eller bruk skjermen på steder som er utsatt for varme, direkte sollys eller ekstrem kulde.
- For at skiermen skal fungere best mulig og for at den skal vare så lenge som mulig, må du bruke den på et sted som oppfyller følgende krav til temperatur og fuktighet .
	- Temperatur: 0-40°C 32-104°F
	- • Fuktighet: 20-80 % relativ fuktighet
- VIKTIG: Aktiver alltid en bevegelig skjermsparer når du forlater skjermen. Aktiver alltid et program for periodevis skjermoppdatering hvis skjermen viser statisk innhold som ikke endres. Uavbrutt visning av stillbilder eller statiske bilder over lengre tid fører til "innbrent bilde", også kjent som "etterbilde" eller "spøkelsesbilde", på skjermen.
- • "Innbrent bilde", "etterbilde" eller "spøkelsesbilde" er et velkjent fenomen med LCD-skjermteknologi. I de fleste tilfeller vil det "innbrente bildet" eller "etterbildet" eller "spøkelsesbildet" forsvinne gradvis over tid etter at strømmen har blitt slått av.

### **A** Advarsel

Unnlatelse av å aktivere en skjermsparer, eller en periodisk skjermoppdatering kan det resultere i en alvorlig "innbrenning", "etterbilde" eller "spøkelsesbilde". Symptomene vil ikke forsvinne og de kan heller ikke repareres. Skaden som nevnes over, dekkes ikke av garantien din.

### Service

- • Kabinettdekslet må kun åpnes av kvalifisert servicepersonell.
- • Kontakt ditt lokale servicesenter hvis du har behov for dokumentasjon og reparasjoner. (Se kapittelet om "Kundeinformasjonssenter")
- For informasjon om transport, se "Tekniske spesifikasjoner".
- • La ikke skjermen stå i en bil eller et bagasjerom som er utsatt for direkte sollys.

### **O** Merk

Kontakt en servicetekniker hvis skjermen ikke fungerer som den skal, eller hvis du er usikker på hva du skal gjøre når driftsinstruksene som er gitt i denne håndboken er fulgt.

### <span id="page-4-0"></span>1.2 Symboler

Følgende avsnitt beskriver symbolene som er brukt i dette dokumentet.

### Merknad, Forsiktig og Advarsel

Gjennom denne bruksanvisningen kan tekstblokker være merket med et symbol samt være satt i halvfet eller kursiv skrift. Disse tekstblokkene inneholder merknader, informasjon og advarsler. De brukes på følgende måte:

### **A** Merk

Dette symbolet angir viktig informasjon og tips som gjør at du får mer nytte av datasystemet ditt.

### **A** Forsiktig

Dette symbolet angir informasjon som forteller deg hvordan du kan unngå mulig skade på maskinvaren eller tap av data.

### **Advarsel**

Dette symbolet angir hvordan du kan unngå problemer som kan forårsake personskade.

Noen advarsler kan også være satt i andre formater og ikke være fulgt av et symbol. Disse advarslene er oppgitt fordi lover eller forskrifter pålegger oss å ha det med.

1.3 Kasting av produktet og emballasjen

Håndtering av elektrisk og elektronisk avfall (Waste Electrical and Electronic Equipment - WEEE)

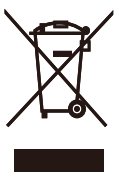

This marking on the product or on its packaging illustrates that, under European Directive 2012/19/EU governing used electrical and electronic appliances, this product may not be disposed of with normal household waste. You are responsible for disposal of this equipment through a designated waste electrical and electronic equipment collection. To determine the locations for dropping off such waste electrical and electronic, contact your local government office, the waste disposal organization that serves your household or the store at which you purchased the product.

Your new monitor contains materials that can be recycled and reused. Specialized companies can recycle your product to increase the amount of reusable materials and to minimize the amount to be disposed of.

All redundant packing material has been omitted. We have done our utmost to make the packaging easily separable into mono materials.

Please find out about the local regulations on how to dispose of your old monitor and packing from your sales representative.

### Taking back/Recycling Information for Customers

Philips establishes technically and economically viable objectives to optimize the environmental performance of the organization's product, service and activities.

From the planning, design and production stages, Philips emphasizes the important of making products that can easily be recycled. At Philips, end-of-life management primarily entails participation in national takeback initiatives and recycling programs whenever possible, preferably in cooperation with competitors, which recycle all materials (products and related packaging material) in accordance with all Environmental Laws and taking back program with the contractor company.

Your display is manufactured with high quality materials and components which can be recycled and reused.

To learn more about our recycling program please visit

[http://www.philips.com/a-w/about/](http://www.philips.com/a-w/about/sustainability.html) [sustainability.html](http://www.philips.com/a-w/about/sustainability.html)

## <span id="page-6-0"></span>**2. Sette opp skjermen**

### 2.1 Installasjon

### Innholdet i pakkenInnholdet i pakken

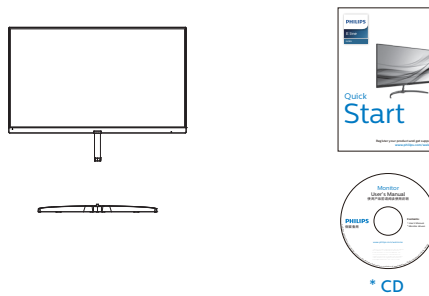

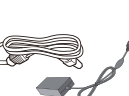

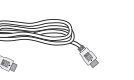

Strømadapter \* HDMI \* Lydkabel

# $V \cap \Lambda$

\*Forskjellig fra land til land.

### **A** Merk

Bruk kun strømadaptermodellen: Philips ADPC1936, STK025-19131T

### **2** Installer stativet

1. Plasser monitoren med skjermsiden ned på en myk og jevn overflate. Pass på at du ikke skraper opp eller skader skjermpanelet.

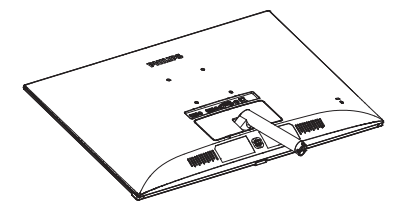

- 2. Hold foten med begge hender og før stativet inn i festet på foten.
	- (1) Fest sokkelen forsiktig til søylen til låsen aktiveres for sokkelen.
	- (2) Bruk fingrene til å stramme skruen på bunnen av sokkelen, og fest sokkelen stramt til søylen.

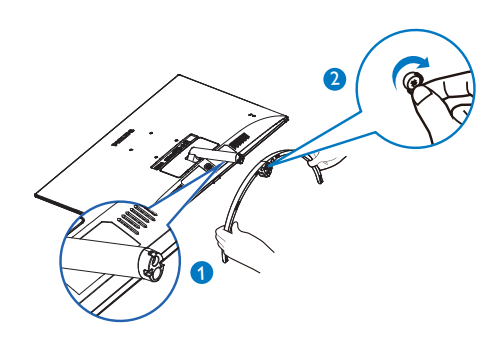

### <span id="page-7-0"></span>**B** Koble til PC-en

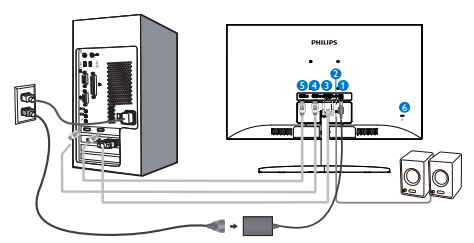

- **1** Inngang for strøm
- **2** HDMI-lyd ut
- $\bullet$  VGA-inngang
- **4** HDMI-inngang
- **5** HDMI-inngang
- 6 Kensington anti-tyverilås

### Koble til PC

- 1. Koble strømledningen til baksiden av monitoren.
- 2. Slå av datamaskinen og trekk ut strømkabelen.
- 3. Koble skjermens signalkabel til videokoblingen bak på datamaskinen.
- 4. Plugg datamaskinens og skjermens strømkabler i en stikkontakt.
- 5. Slå på datamaskinen og skjermen. Hvis skjermen viser et bilde, er installeringen fullført.
- 2.2 Betjene skjermen
- **1** Forsiden

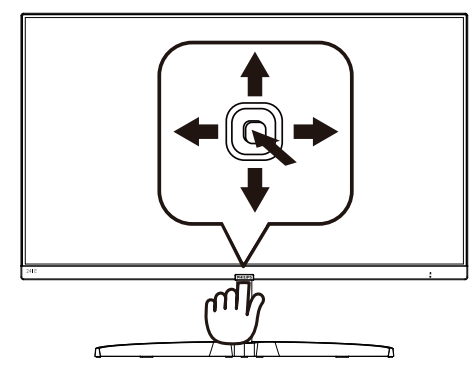

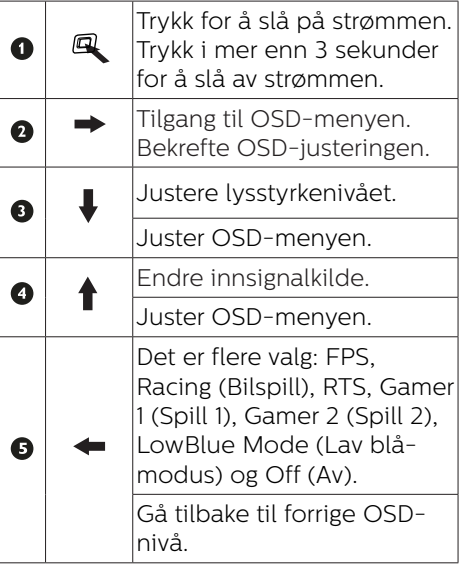

### 2 Beskrivelse av skjermmenyen

### Hva er On-Screen Display (OSD)?

Skjermmeny (OSD) er en funksjon som finnes i alle LCD-skjermer fra Philips. Her kan man justere skjermytelsen eller velge skjermfunksjoner direkte fra et skjermbasert instruksjonsvindu. Et brukervennlig skjermbasert skjermgrensesnitt vises som nedenfor :

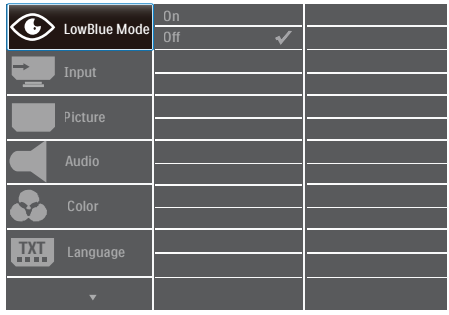

### Grunnleggende og enkel instruksjon om kontrolltastene

Du får tilgang til skjermmenyen på denne Philips-skjermen ved å trykke på knappen på baksiden av skjermrammen. Knappen fungerer som en styrespak. Du flytter markøren ved å trykke den i én av fire retninger. Trykk på knappen for å velge ønsket valg.

### OSD-menyen

Nedenfor finner du en oversikt over strukturen i skjermmenyen. Denne kan du bruke som referanse når du foretar de forskjellige justeringene.

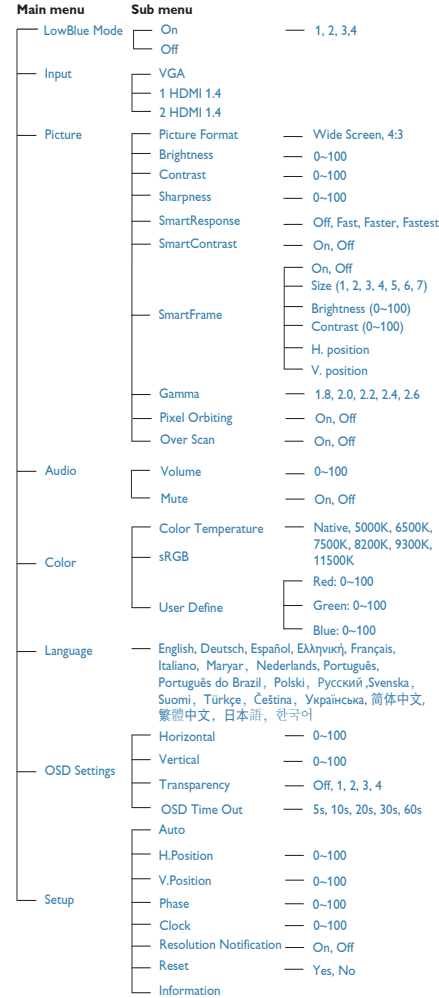

2. Sette opp skjermen

### Anmerkning om oppløsning

Monitoren fungerer best med opprinnelig oppløsning, 1920 × 1080 ved 60 Hz. Når monitoren er påkoblet med en annen oppløsning, vil følgende advarsel vises på skjermen. Use 1920 × 1080@60Hz for best results (Bruk 1920 × 1080 @ 60 Hz for beste resultat).

Visning av advarsel for opprinnelig skjermoppløsning kan slås av fra Setup (Oppsett) i OSD (On Screen Display) menyen.

**4** Fysisk funksjon

#### Helning

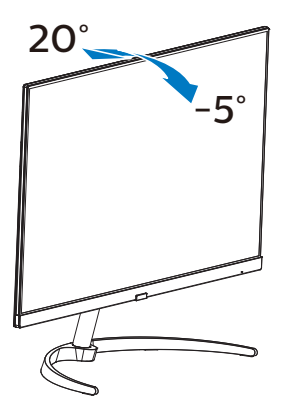

### <span id="page-10-0"></span>2.3 Fjern stativ og sokkel

Før du starter demontering av stativet, følg instruksene under for å unngå enhver skade på skjermen eller personskade.

1. Plasser monitoren med skjermsiden ned på en myk overflate, pass på at du ikke skraper opp eller skader skjermen.

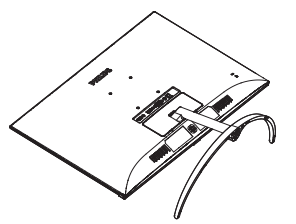

2. Bruk fingrene dine til å løsne skruen nederst på basen, og ta basen av stativet.

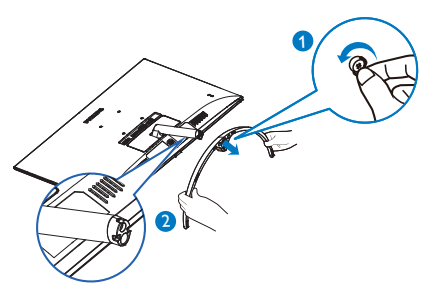

3. Fjern hengseldekselet fra skjermkroppen med fingrene.

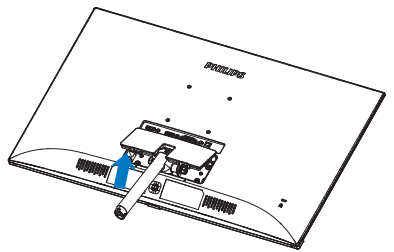

4. Bruk en skrutrekker til å fjerne skruene på armen, og fjern deretter armen/stativet fra skjermen.

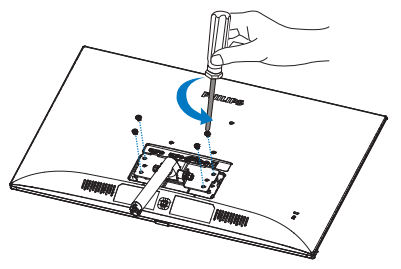

5. Sett hengsledekselet tilbake til startposisjonen, og fest til sporene til du hører et klikk.

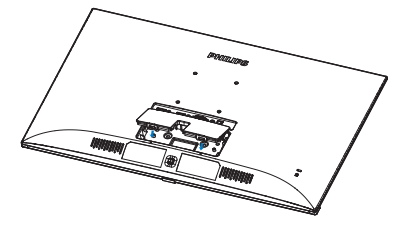

### $\bigoplus$  Merknad

Denne skjermen kan brukes med en 75 mm x 75 mm VESA-kompatibel monteringsenhet. VESA-festeskrue M4. Kontakt produsenten før veggmontering.

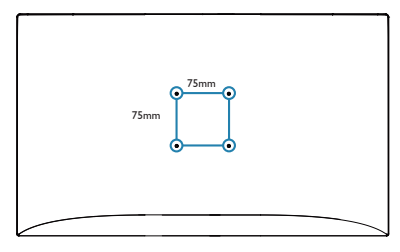

## <span id="page-11-0"></span>**3. Bildeoptimering**

### 3.1 SmartImage

### Hva er det?

SmartImage gir deg forhåndsinnstillinger som optimerer visningen av ulike typer innhold, og dynamisk justering av lysstyrke, kontrast, farge og skarphet i sanntid. Uansett om du arbeider med tekstprogrammer, viser bilder eller ser på video, gir Philips SmartImage flott optimert skjermytelse.

### 2 Hvorfor trenger jeg det?

Du vil ha en skjerm som gir den beste visningen av alt favorittinnholdet ditt. SmartImage -programvaren justerer automatisk lysstyrke, kontrast, farge og skarphet i sanntid for å gi deg en bedre seeropplevelse med skjermen.

### **B** Hvordan virker det?

SmartImage er en eksklusiv og nyskapende teknologi fra Philips som analyserer innholdet som vises på skjermen. Basert på et scenario som du velger, gir SmartImage en dynamisk forbedring av kontrast, fargenes metningsgrad og bildeskarphet slik at du får den beste skjermytelsen - alt i sanntid ved å trykke på en enkelt knapp. 4 Hyordan aktiverer jeg SmartImage?

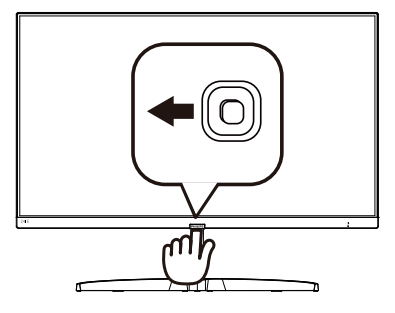

- 1. Trykk til venstre for å starte SmartImage på skjermen.
- 2. Trykk opp eller ned for å velge blant: FPS, Racing (Bilspill), RTS, Gamer 1 (Spill 1), Gamer 2 (Spill 2), LowBlue Mode (Lav blå-modus) og Off (Av).
- 3. SmartImage-menyene vises på skjermen i fem sekunder, eller du kan trykke til venstre for å bekrefte.

Det er flere valg: FPS, Racing (Bilspill), RTS, Gamer 1 (Spill 1), Gamer 2 (Spill 2), LowBlue Mode (Lav blå-modus) og Off (Av).

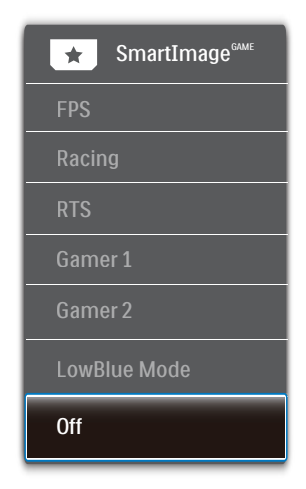

- <span id="page-12-0"></span>FPS: For å spille FPS-spill (Førstepersonsskytespill). Forbedrer mørke svart detaljer på brett.
- Racing (Bilspill): For å spille bilspill. Gir raskest responstid og høy fargemetning.
- RTS: For å spille RTS-spill (Sanntidsstrategispill), kan en del som brukeren velger bli markert for RTS-spill (gjennom SmartFrame). Bildekvaliteten kan justeres for den markerte delen.
- Gamer 1 (Spill 1): Brukerens innstillinger lagres som Spill 1.
- Gamer 2 (Spill 2): Brukerens innstillinger lagres som Spill 2.
- • LowBlue Mode (Lav blå-modus): Lav blå-modus for produktivitet som skåner øynene. Studier har vist at akkurat som at ultrafiolette stråler kan gi øyeskade, kan blå kortbølge-lysstråler fra LED-skjermer forårsake øyeskader og påvirke synet over tid. Philips Lav blå-modus er utviklet for velvære og bruker smart programvare for å redusere skadelige blått kortbølgelys.
- Off (Av): SmartImage gjør ingen forbedringer.

### 3.2 SmartContrast

### $H$  Hva er det?

Unik teknologi som analyserer innholdet på LCD-skjermen på en dynamisk måte og automatisk stiller inn optimal kontrastrate for å gi størst mulig klarhet og en behagelig seeropplevelse. Baklyset blir sterkere når bildene er klare, skarpe og lyse, og baklyset blir svakere når det vises bilder med mørk bakgrunn.

### 2 Hvorfor trenger jeg det?

Du vil ha den beste visuelle klarheten og visningskomforten for alle typer innhold. SmartContrast kontrollerer kontrasten og justerer bakgrunnslyset dynamisk for å gi klare, skarpe og lyse spill- og videobilder, eller vise klar tekst som er enkel å lese for kontorarbeid. Gjennom å redusere skjermens strømforbruk sparer du energikostnader og forlenger skjermens levetid.

### **B** Hvordan virker det?

Når du aktiverer SmartContrast, analyseres innholdet som vises i sanntid, og fargene og intensiteten i bakgrunnslyset justeres. Denne funksjonen vil dynamisk forbedre kontrasten for en flott underholdningsopplevelse når du ser på videoer eller spiller spill.

### <span id="page-13-0"></span>**4. FreeSync**

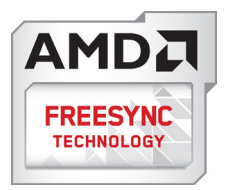

Spillopplevelsen har tidligere ikke vært optimal fordi GPU-er og skjermer har blitt oppdatert i forskjellig tempo. En GPU vil av og til gjengi mange nye bilder ved en enkel oppdatering av skjermen, mens skjermen viser biter av hvert bilde som enkeltbilder. Dette kalles "tearing". Tearing kan rettes opp i ved hjelp av det som kalles "v-sync", men bildet kan bli ujevnt når GPU-en venter på skjermen for å levere nye bilder.

V-sync gjør også at musen fungerer dårligere, og at bildefrekvensen minsker. AMD FreeSync™-teknologi eliminerer alle disse problemene ved at GPU-en oppdaterer skjermen i det øyeblikket et nytt bilde er klart. Dette gir en flott og tearing-fri spillopplevelse.

Etterfulgt av det kompatible grafikkortet.

- Operativsystem
	- **•**  Window.s 10/8.1/8/7
- Grafikkort: R9 290/300 Series og R7 260 Series
	- **•**  AMD Radeon R9 300 Series
	- **•**  AMD Radeon R9 Fury X
	- **•**  AMD Radeon R9 360
	- **•**  AMD Radeon R7 360
	- **•**  AMD Radeon R9 295X2
	- **•**  AMD Radeon R9 290X
	- **•**  AMD Radeon R9 290
	- **•**  AMD Radeon R9 285
- **•**  AMD Radeon R7 260X
- **•**  AMD Radeon R7 260
- Prosessor A-Series Desktop- og Mobility-APU-er
	- **•**  AMD A10-7890K
	- **•**  AMD A10-7870K
	- **•**  AMD A10-7850K
	- **•**  AMD A10-7800
	- **•**  AMD A10-7700K
	- **•**  AMD A8-7670K
	- **•**  AMD A8-7650K
	- **•**  AMD A8-7600
	- **•**  AMD A6-7400K

## <span id="page-14-0"></span>**5. Tekniske spesifikasjoner**

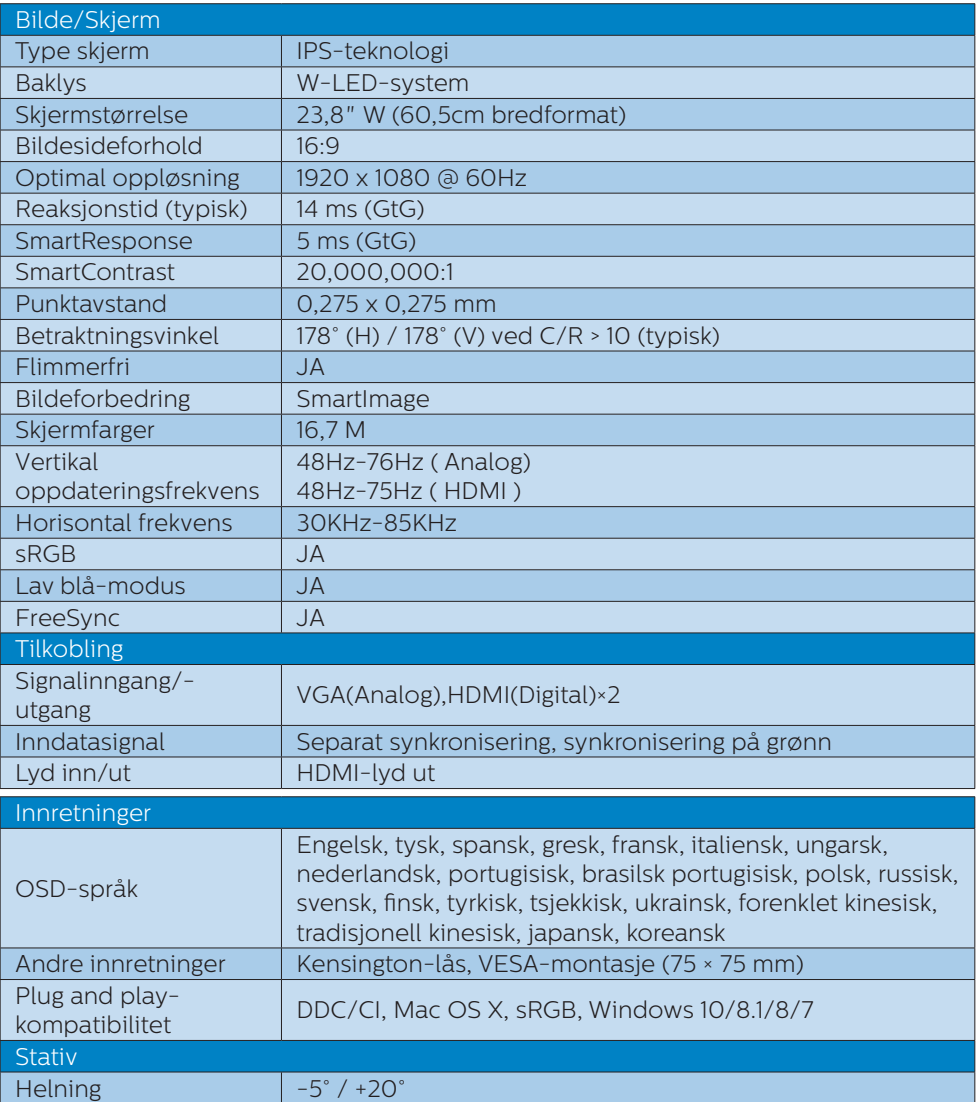

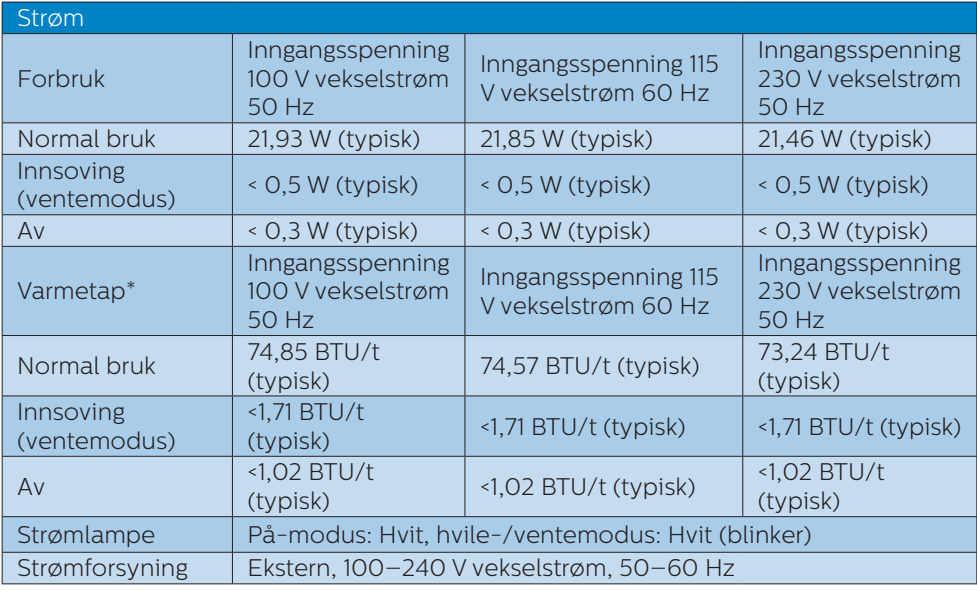

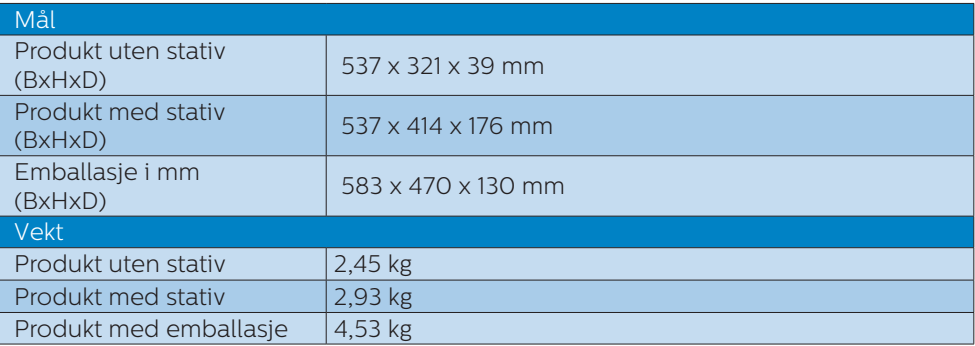

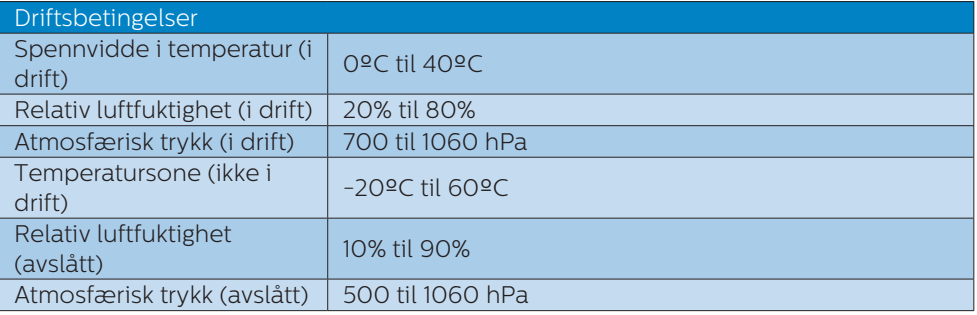

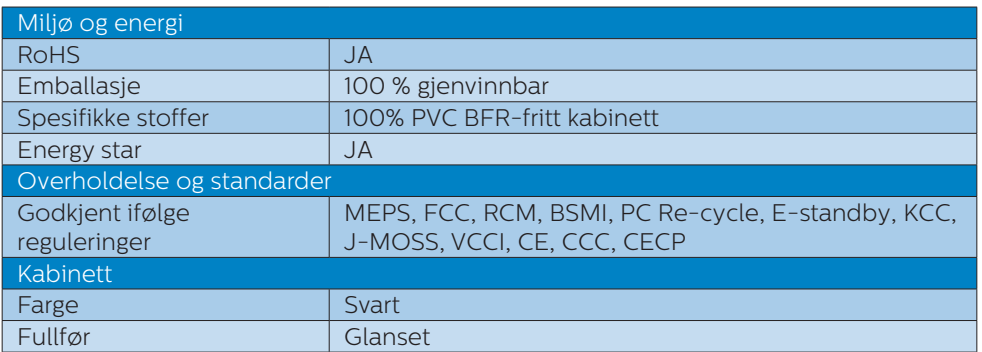

### **A** Merk

- 1. Disse dataene kan endres uten forvarsel. Gå til [www.philips.com/support](http://www.philips.com/support) for å laste ned den siste versjonen av heftet.
- 2. Smart responstid er den optimale verdien fra enten GtG- eller GtG (BW)-tester.

### <span id="page-17-0"></span>5.1 Oppløsning og forhåndsinnstilte moduser

### Maksimal oppløsning

 1920 x 1080 ved 60 Hz (analog inngang) 1920 x 1080 ved 60 Hz (digital inngang)

### Anbefalt oppløsning

 1920 x 1080 ved 60 Hz (digital inngang)

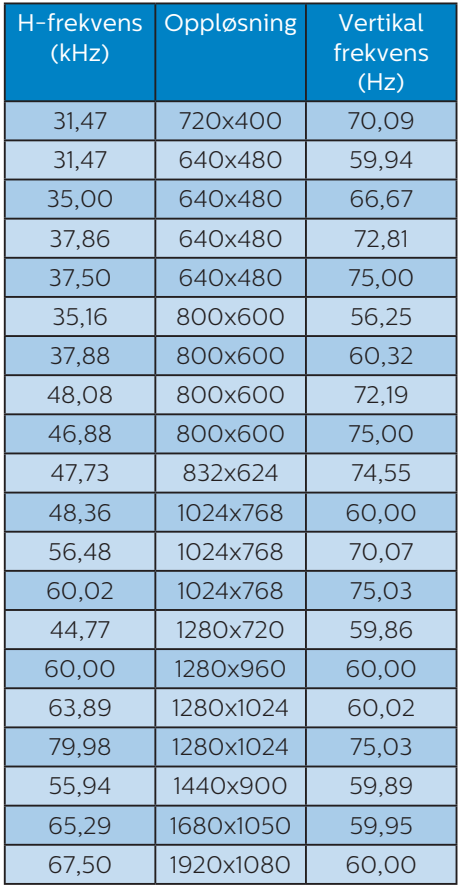

### $\bigoplus$  Merk

Vær oppmerksom på at skjermen fungerer best med den naturlige oppløsningen på 1920 × 1080 ved 60 Hz. For å oppnå den beste skjermkvaliteten bør du følge disse anbefalingene om oppløsning.

### <span id="page-18-0"></span>**6. Strømstyring**

Hvis du har videokort eller programvare som overholder VESA DPM, kan skjermen automatisk redusere strømforbruket når den ikke er i bruk. Hvis inndata fra et tastatur, en mus eller en annen inndataenhet blir registrert, vil skjermen "våkne" automatisk. I den følgende tabellen vises denne automatiske strømsparingsfunksjonens strømforbruk og signaler:

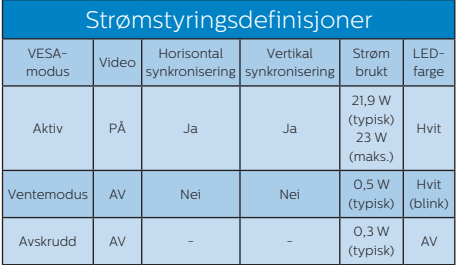

Følgende oppsett brukes til å måle strømforbruket til denne skjermen.

- • Opprinnelig oppløsning: 1920 x1080
- • Kontrast: 50%
- • Lysstyrke: 100%
- • Fargetemperatur: 6500 K med fullstendig hvitmønster

### **A** Merk

Disse dataene kan endres uten forvarsel.

### <span id="page-19-1"></span><span id="page-19-0"></span>**7. Service og garantier**

### 7.1 Philips flatskjermpolicy ved defekte pixler

Philips streber etter å levere produkter av høyeste kvalitet. Vi bruker noen av industriens mest avanserte produksjonsprosesser og vi praktiserer streng kvalitetskontroll. Det er imidlertid ikke alltid til å unngå at det finnes defekte piksler i TFT-flatskjermer. Ingen produsent kan garantere at alle paneler er uten feil på piksler, men Philips garanterer at enhver skjerm med uakseptabelt mange defekter repareres eller byttes ut under garantien. Dette avsnittet forklarer de forskjellige typene av pikseldefekter, og definerer et akseptabelt defektnivå for hver type. For at reparasjon eller et nytt produkt skal dekkes av garantien, må antallet defekte piksler på en TFT-skjerm overstige disse nivåene. For eksempel kan ikke mer enn 0,0004 % av subpikslene på en skjerm være defekte. Videre setter Philips enda høyere kvalitetsstandarder for enkelte typer eller kombinasjoner av pikseldefekter som er lettere å legge merke til enn andre. Dette gjelder over hele verden.

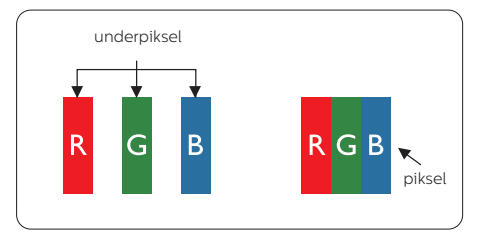

### Piksler og underpiksler

En piksel, eller et bildeelement, er sammensatt av tre underpiksler i primærfargene rød, grønn og blå. Mange piksler utgjør til sammen et bilde. Når alle underpikslene i en piksel er

belyst, vil de tre fargede underpikslene sammen opptre som en enkelt hvit piksel. Når alle er mørke, vil de tre fargede underpikslene sammen opptre som en enkelt svart piksel. Andre kombinasjoner av belyste og mørke underpiksler opptrer som enkelte piksler med andre farger.

### Typer av feil på piksler

Feil på piksler og underpiksler vises på skjermen på forskjellige måter. Det er to kategorier av pikseldefekter og flere typer underpikseldefekter innenfor hver kategori.

### Lyst punkt-feil

Lyst punkt-feil vises som piksler eller underpiksler som alltid er "på" eller lyser. Et lyst punkt er en underpiksel som stikker seg ut når skjermen viser et mørkt mønster. Det finnes flere typer av lyst punkt-feil.

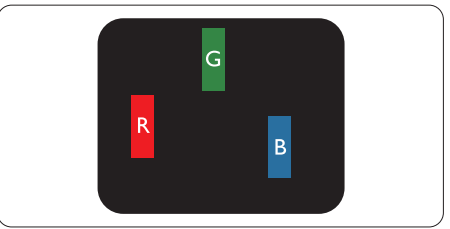

En belyst rød, grønn eller blå underpiksel.

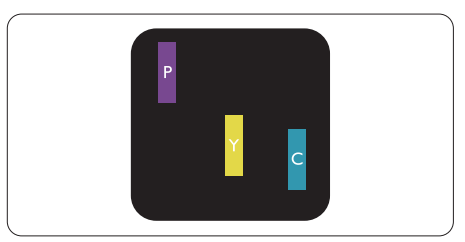

To tilstøtende belyste underpiksler:

Rød + Blå = Fiolett Rød + Grønn = Gul Grønn + Blå = Blågrønn

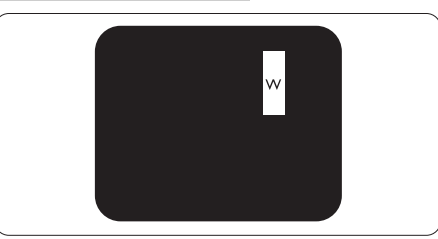

Tre tilstøtende belyste underpiksler (en hvit piksel).

### **A** Merk

Et rødt eller blått lyst punkt er mer enn 50 prosent lysere enn omkringliggende punkter; et grønt lyst punkt er 30 prosent lysere enn omkringliggende punkter.

### Svart punkt-feil

Svart punkt-feil vises som piksler eller underpiksler som alltid er "av". Et svart punkt er en underpiksel som vises på skjermen når skjermen viser et lyst mønster. Det finnes flere typer svart punkt-feil.

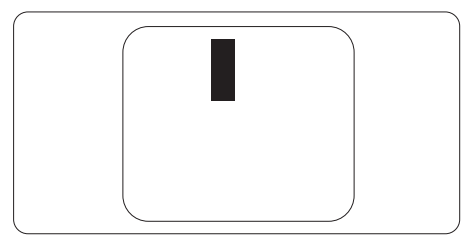

### Nærhet mellom pikseldefekter

Ettersom piksel- og underpikseldefekter som ligger nær hverandre og er av samme type kan være lettere å få øye på, spesifiserer Philips også toleransegrensen for nærhet mellom pikseldefekter.

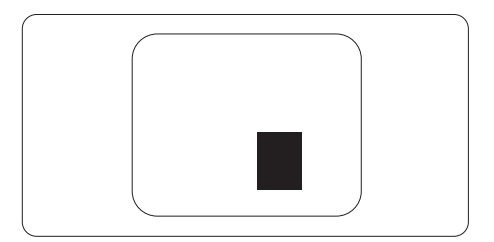

### Toleranse for pikseldefekter

For at garantien skal dekke reparasjon eller et nytt produkt på grunn av ødelagte bildepunkter i løpet av garantiperioden, må antallet defekte bildepunkter i en TFTflatskjerm fra Philips overskride antallet som oppgis i følgende oversikter.

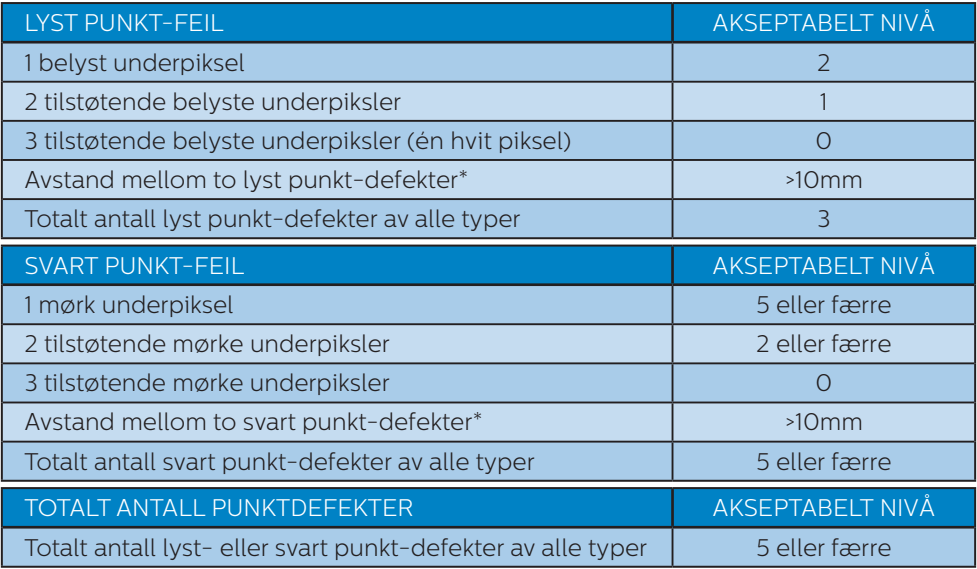

### $\bigoplus$  Merk

1 eller 2 tilstøtende underpikseldefekter = 1 punktdefekt

### <span id="page-22-0"></span>7.2 Service og garantier

Du kan få informasjon om garantidekning og ytterligere krav om støtte som gjelder for ditt område ved å besøke www.philips.com/support eller ved å ta kontakt med ditt lokale Philips-kundesenter.

Hvis du ønsker å utvide den generelle garantiperioden, kan du kjøpe en utvidet garantiservicepakke via vårt sertifiserte servicesenter.

Hvis du vil benytte deg av denne tienesten, må du huske å kjøpe tjenesten innen 30 kalenderdager etter den opprinnelige kjøpsdatoen. Under den utvidede garantiperioden inkluderer tjenesten henting, reparasjon og retur, men brukeren vil være ansvarlig for alle påløpte kostnader.

Hvis den sertifiserte servicepartneren ikke kan utføre de nødvendige reparasjonene under den tilbudte utvidede garantipakken, vil vi finne alternative løsninger for deg, hvis det er mulig, opp til den utvidede garantiperioden du har kjøpt.

Ta kontakt med være Philips kundeservicerepresentant eller det lokale kontaktsenteret (kundestøttenummeret) for mer informasjon.

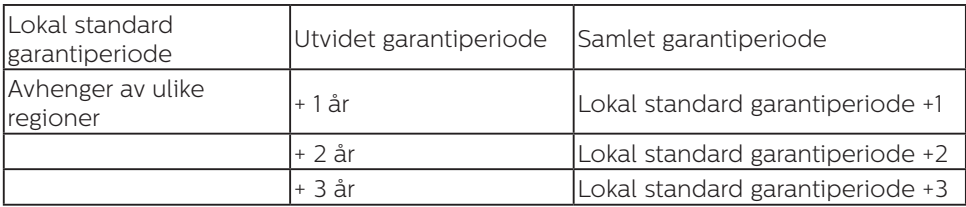

Philips kundestøttenummer står nedenfor.

\*\*Dokumentasjon for opprinnelig kjøp og kjøp av utvidet garantiservice kreves.

### **O** Merk

Håndboken med viktig informasjon oppgir lokale telefonstøttenumre. Du finner den på støttenettsidene til Philips.

## <span id="page-23-1"></span><span id="page-23-0"></span>**8. Feilsøking og OSS (ofte stilte spørsmål)**

### 8.1 Feilsøking

Denne siden omhandler problemer som kan løses av brukeren. Hvis problemet vedvarer etter at du har forsøkt disse løsningene, bør du kontakte en representant for Philips' kundestøtte.

### **1** Vanlige problemer

### Intet bilde (Strøm-LED lyser ikke)

- Sørg for at strømledningen er koblet til i strømuttaket og på baksiden av skjermen.
- Kontroller først at strømknappen foran på skjermen er i AV-posisjon, og skyv den så til PÅ-posisjon.

#### Det er ikke bilde (strømlampen lyser hvitt)

- Forsikre deg om at datamaskinen er slått på.
- Sørg for at signalkabelen er korrekt tilkoblet datamaskinen.
- Pass på at det ikke er bøyde pinner på tilkoblingssiden av skjermkabelen. Hvis den har det, må du reparere eller bytte ut kabelen.
- Energisparingsfunksjonen kan være aktivert

### På skjermen står det

**Check cable connection** 

- Sørg for at skjermkabelen er korrekt tilkoblet datamaskinen. (Det henvises også til Hurtigstartsguiden).
- Undersøk om skjermkabelen har bøyde pinner.

Forsikre deg om at datamaskinen er slått på.

### AUTO-knappen fungerer ikke

Autofunksionen fungerer kun i VGA-Analog modus. Hvis resultatet ikke er tilfredsstillende, kan du manuelt gjøre justeringer via OSD-menyen.

### **⊖** Merk

### Autofunksjonen kan ikke brukes i DVI-Digital modus da den ikke er nødvendig.

### Synlige tegn på røyk eller gnister

- Ikke foreta noe feilsøking
- For sikkerhets skyld må du umiddelbart trekke ut støpselet til skjermen fra stikkontakten.
- Ta umiddelbart kontakt med Philipskundeservice.

### 2 Problemer med bildet

### Bildet er ikke sentrert

- Juster bildeposisionen med "Auto"funksjonen i OSD-hovedkontroller.
- Juster bildets posisjon gjennom å bruke Fase/Klokke i Oppsett i OSDhovedkontroller. Den fungerer kun i VGA-modus.

### Bildet vibrerer på skjermen

Sjekk at signalkabelen er korrekt og forsvarlig tilkoblet grafikkortet eller PC-en.

### Vertikal flimring forekommer

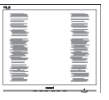

- Juster bildeposisjonen med "Auto"funksjonen i OSD-hovedkontroller.
- Eliminer de horisontale stolpene gjennom å bruke Fase/Klokke i Oppsett i OSD-hovedkontroller. Den fungerer kun i VGA-modus.

### Horisontal flimring forekommer

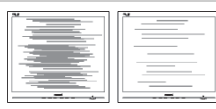

- Juster bildeposisjonen med "Auto"funksjonen i OSD-hovedkontroller.
- Eliminer de horisontale stolpene gjennom å bruke Fase/Klokke i Oppsett i OSD-hovedkontroller. Den fungerer kun i VGA-modus.

### Bildet virker tåkete, utydelig eller for mørkt

Juster kontrasten og lysstyrken i skjermbildemenyen (OSD).

### Et "etterbilde", "innbrent bilde" eller "spøkelsesbilde" forblir på skjermen etter at strømmen er slått av.

- Uavbrutt visning av stillbilder eller statiske bilder over lengre tid fører til "innbrent bilde", også kjent som "etterbilde" eller "spøkelsesbilde", på skjermen. "Innbrent bilde", "etterbilde" eller "spøkelsesbilde" er et velkjent fenomen med LCDskjermteknologi. I de fleste tilfeller vil "innbrenningen", "etterbildene" eller "spøkelsesbildene", forsvinne gradvis etter at strømmen er skrudd av.
- Aktiver alltid en bevegelig skjermsparer når du forlater skjermen.
- Aktiver alltid et program for periodevis skjermoppdatering hvis LCD-skjermen viser statisk innhold som ikke endres.
- Unnlatelse av å aktivere en skjermsparer, eller en periodisk skjermoppdatering kan det resultere i en alvorlig "innbrenning", "etterbilde" eller "spøkelsesbilde". Symptomene vil ikke forsvinne og de kan heller ikke repareres. Skaden som nevnes over, dekkes ikke av garantien din.

### Bildet virker forvrengt. Teksten er uklar eller tåkete.

Sett datamaskinens skjermoppløsning til den anbefalte oppløsningen.

### Grønne, røde, blå, mørke og hvite punkter vises på skjermen.

De gjenværende prikkene er normalt for flytende krystall som brukes i dagens teknologi. Vennligst se pixelpolicy for mer detaljert informasjon.

### <span id="page-25-0"></span>8.2 Generelle ofte stilte spørsmål

### Sp1. Når jeg installerer skjermen, hva skal jeg gjøre hvis "Kan ikke vise denne videomodusen" vises?

- Sv.: Anbefalt oppløsning for denne skjermen: 1920 x 1080 ved 60 Hz.
- Plugg fra alle kabler, og koble så PC-en til skjermen du brukte tidligere.
- I Start-menyen i Windows velger du Innstillinger/Kontrollpanel. I Kontrollpanel-vinduet velger du Skjerm-ikonet. I Kontrollpanelet for Skjerm velger du "Innstillinger" kategorien. Under kategorien Settings (Innstillinger), i boksen merket Desktop area (Skrivebordsområde), kan du flytte glidebryteren til 1920 x 1080 piksler.
- Åpne "Avanserte egenskaper", sett Oppdateringshastighet til 60Hz og klikk så OK.
- • Start datamaskinen på nytt og gjenta trinn 2 og 3 for å bekrefte at PC-en er satt til 1920 x 1080 ved 60 Hz.
- Skru av datamaskinen, koble fra den gamle skjermen, og koble til LCDskjermen fra Philips på nytt.
- Skru på skjermen og deretter på PC-en.
- Sp2. Hva er anbefalt oppdateringsfrekvens for LCDskjermen?
- Sv.: Anbefalt oppdateringsfrekvens i LCD-skjermer er 60Hz. Ved en forstyrrelse på skjermen, kan du sette den til 75Hz for å se om dette fikser forstyrrelsen.
- Sp. 3: Hva er .inf- og .icm-filene i bruksanvisningen? Hvordan installerer jeg driverne (.inf og .icm)?
- Sv.: Dette er skjermens driverfiler. Følg instruksjonene i bruksanvisningen for å installere driverne. Det kan

hende datamaskinen ber deg om skjermdrivere (.inf- og .icm-filer) eller en plate med drivere når du installerer skjermen første gang.

### Sp. 4: Hvordan justerer jeg oppløsningen?

Sv.: Videokortet og grafikkdriveren din avgjør de tilgjengelige ressursene. Du kan velge ønsket oppløsning i Kontrollpanelet i Windows® under "Egenskaper for skjerm".

### Sp. 5: Hva hvis jeg gjør noe galt når jeg justerer skjermen?

Sv.: Trykk ganske enkelt på OK-knappen og velg deretter "Tilbakestill" for å få tilbake opprinnelige fabrikkinnstillinger.

### Sp.6: Er LCD-skjermen motstandig mot riper?

Sv.: Generelt anbefales det at skjermens overflate ikke utsettes for store støt og beskyttes mot skarpe og butte gjenstander. Når du håndterer skjermen, må du ikke trykke eller bruke kraft på sidene av skjermens overflate. Dette kan ha innvirkning på garantiforholdet.

### Sp.7: Hvordan skal jeg rengjøre LCDoverflaten?

Sv.: For normal rengjøring bruker du en ren og myk klut. For ekstra rengjøring bør du bruke isopropanol. Ikke bruk andre løsemidler, som etylalkohol, etanol, aceton, heksan osv.

### Sp.8: Kan jeg endre skjermens fargeinnstilling?

- Sv.: Ja, du kan endre fargeinnstillingen gjennom OSDkontrollen ved å bruke følgende fremgangsmåte.
- Trykk på "OK" for å vise OSD (On Screen Display)-menyen

- Trykk på "Nedpil" for å velge alternativet "Farge" og trykk deretter på "OK" for å justere de tre fargeinnstillingene under.
	- 1. Color Temperature (Fargetemperatur); Med innstillinger innenfor Nativespekteret virker skjermen "varm med en rød-hvit fargetone", mens en 11500K -temperatur gir en "kjølig, blå-hvit tone".
	- 2. sRGB: Dette er en standard innstilling for å sikre korrekt overføring av farger mellom ulikt utstyr (f.eks. digitalkameraer, skjermer, skrivere, skannere osv.)
	- 3. User Define (Brukerdefinert); brukeren kan velge fargen som han/hun foretrekker gjennom å justere rød, grønn og blå farge.

### **O** Merk

En måling av fargen på lys som utstråles av et objekt når det varmes opp. Målingen uttrykkes som verdier i en absolutt skala (grader Kelvin). Lavere Kelvin-temperaturer, som 2004 K, er røde; høyere temperaturer som 9300 K, er blå. Nøytral temperatur er hvit på 6504 K.

- Sp. 9: Kan jeg koble LCD-skjermen til alle PC-er, arbeidsstasjoner og Mac-er?
- Sv.: Ja. Alle LCD-skjermer fra Philips er fullt kompatible med vanlige PC-er, Mac-er og arbeidsstasjoner. Det kan være at du må bruke en kabeladapter for å kunne koble skjermen til et Mac-system. Kontakt salgsrepresentanten din fra Philips for mer informasjon.
- Sp. 10: Støtter LCD-skjermer fra Philips Plug and Play?
- Sv.: Ja, skjermene er Plug and playkompatible med Windows 10/8.1/8/7 og Mac OSX.
- Sp11. Hva betyr spøkelsesbilder, innbrenning, eller det at bildet brenner seg fast på LCDskjermer?
- Sv.: Uavbrutt visning av stillbilder eller statiske bilder over lengre tid fører til "innbrent bilde", også kjent som "etterbilde" eller "spøkelsesbilde", på skjermen. "Innbrent bilde", "etterbilde" eller "spøkelsesbilde" er et velkjent fenomen med LCDskjermteknologi. I de fleste tilfeller vil "innbrenningen", eller "etterbildene"/"spøkelsesbild ene", forsvinne gradvis etter at strømmen er skrudd av. Aktiver alltid en bevegelig skjermsparer når du forlater skjermen. Aktiver alltid et program for

periodevis skjermoppdatering hvis LCD-skjermen viser statisk innhold som ikke endres.

### **A** Advarsel

Alvorlige symptomer for

"skjermbrenning" eller "spøkelsesbilde" forsvinner ikke og kan ikke repareres. Skaden som nevnes over, dekkes ikke av garantien din.

- Sp. 12: Hvorfor vises ikke skarp tekst, men ujevne bokstaver på skjermen?
- Sv.: LCD-skjermen fungerer best med den naturlige oppløsningen på 1920 x 1080 ved 60 Hz. For best bilde bør du bruke denne oppløsningen.
- Sp. 13: Hvordan kan jeg låse eller låse opp hurtigtasten?
- Sv.: Trykk  $\blacksquare / OK$  i 10 sekunder for å låse eller låse opp hurtigtasten. Når du gjør dette, spretter skjermen ut en varsling for å vise status for låsing, som på illustrasjonene nedenfor.

Monitor controls unlocked

Monitor controls locked

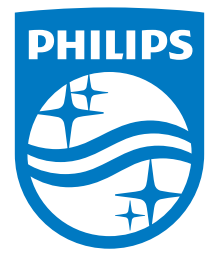

© 2018 Koninklijke Philips N.V. Med enerett.

Dette produktet er produsert og markedsført av eller på vegne av Top Victory Investments Ltd. eller et av dets tilknyttede selskaper. Top Victory Investments Ltd. er garantist i forhold til dette produktet. Philips og Philips Shield Emblem er registrerte varemerker for Koninklijke Philips N.V., og brukes under lisens.

Spesifikasjonene kan endres uten forvarsel.

Versjon: M9241EE1L